# **SAMHSA** HealthIT **HEALTH**

**TECHNOLOGY** 

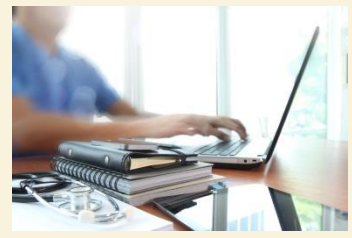

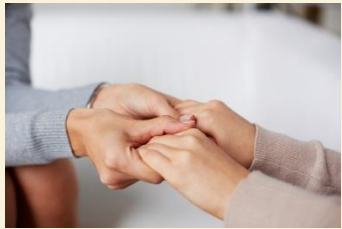

### **Consent2Share V2.1.1 Patient User Guide**

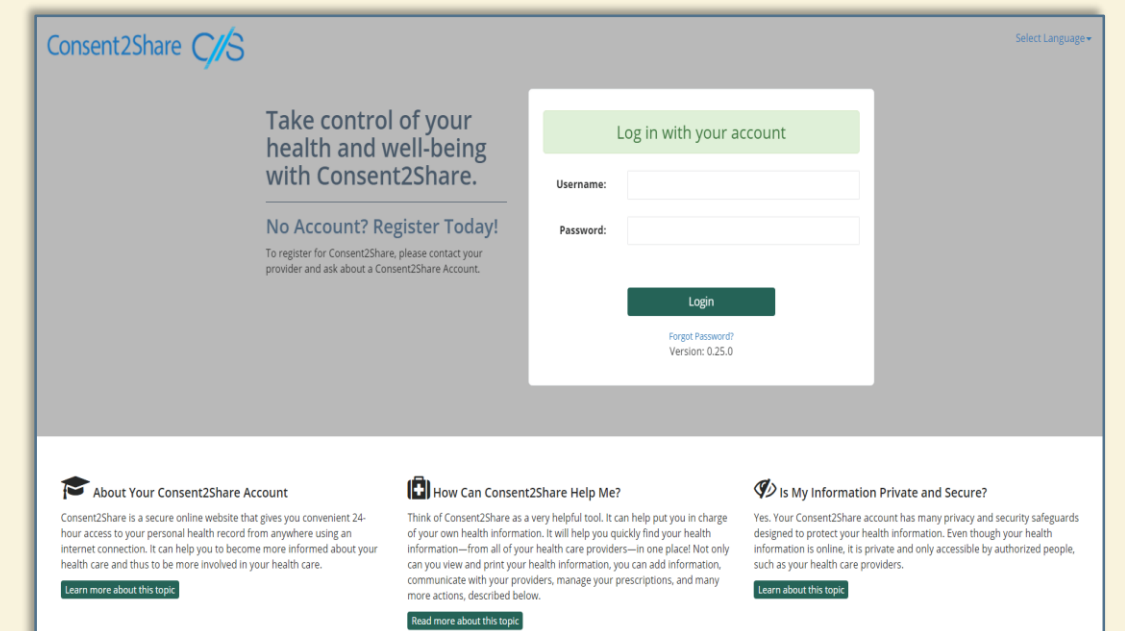

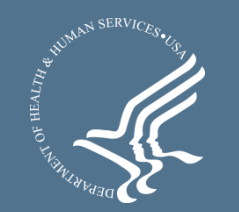

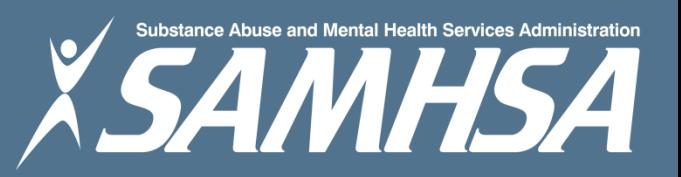

### About Consent2Share

- A secure website that provides you with 24-hour access to your personal health record
- Accessible anywhere using an internet connection
- Puts you in charge of your own health information
- Allows you to share your health records with providers
- Allows you to choose what you wish to share and not share
- Allows you to create electronic consents for your choices
- Allows you to revoke your prior electronic consents
- Allows you to choose English or Spanish translations

### About This Patient User Guide

This Patient User Guide will show you how to:

- Create and activate your Consent2Share account
- Add your providers to your account
- Select providers from whom to send your health data
- Select providers to whom you wish to send your health data
- Select the specific information you wish to share
- View the documents you have selected to share
- Electronically sign a consent to share your information
- Revoke a previously created consent

### The Consent2Share Home Page

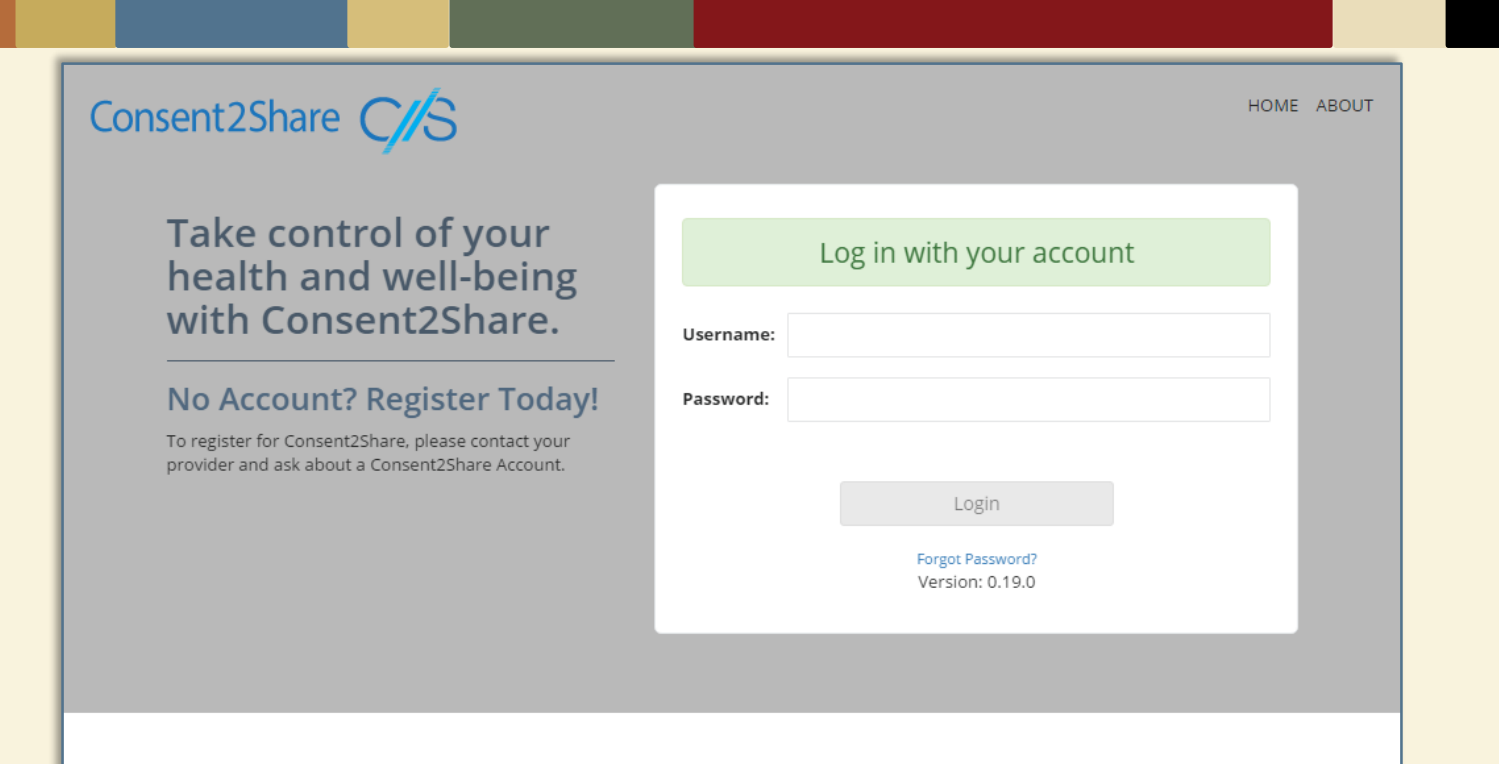

### About Your Consent2Share account.

Consent2Share is a secure online website that gives you convenient 24-hour access to your personal health record from anywhere using an internet connection. It can help you to become more informed about your health care and thus to be more involved in your health care.

Learn more about this topic.

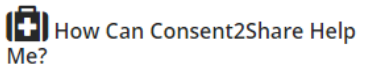

Think of Consent2Share as a very helpful tool. It can help put you in charge of your own health information. It will help you quickly find your health information-from all of your health care providers-in one place! Not only can you view and print your health information, you can add information, communicate with your providers, manage your prescriptions, and many more

### $\mathcal{D}$  is My Information Private and Secure?

Yes. Your Consent2Share account has many privacy and security safeguards designed to protect your health information. Even though your health information is online, it is private and only accessible by authorized people, such as your health care providers.

Learn about this topic.

### Creating a Consent2Share Account

- You recently provided information to your provider staff
- This included your email address, date of birth, and so on
- With this data, your provider staff created your user account
- Your provider staff also gave you a unique Verification Code
- You will receive an Activation Email as shown on the next slide
- When you receive the email, Click on Create My Login

Verification Code: j43a6s0

**Sample Verification Code**

### Activation Email: Click Create My Login

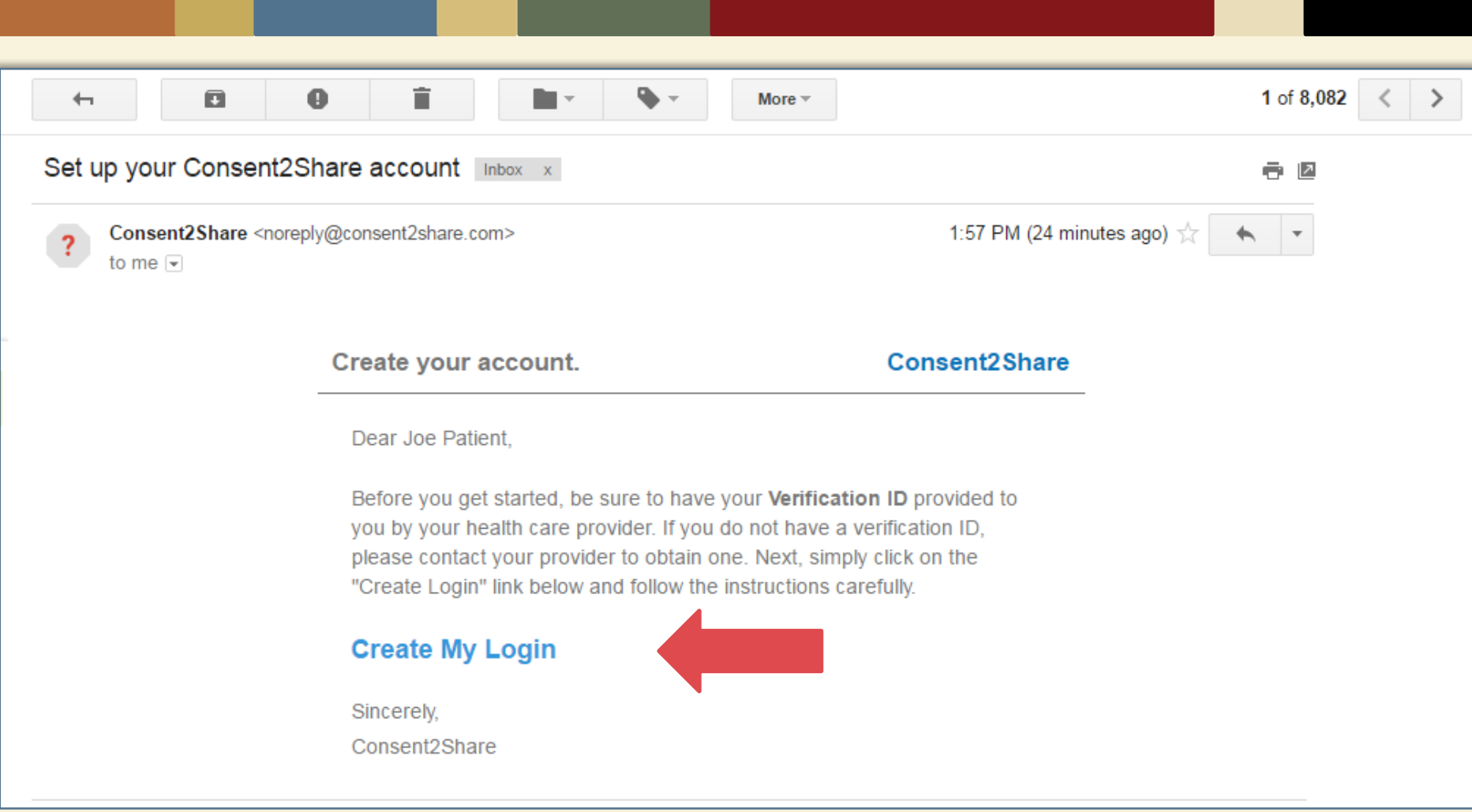

### Account Setup Verification

- After you click Create My Login, you will be brought to the Account Setup Verification Page
- As shown on the following slide, on the Account Setup Verification Page:
	- $\checkmark$  Enter your Date Of Birth
	- Enter your Verification Code

# Enter Your Date of Birth & Verification Code, and Click the Continue Button

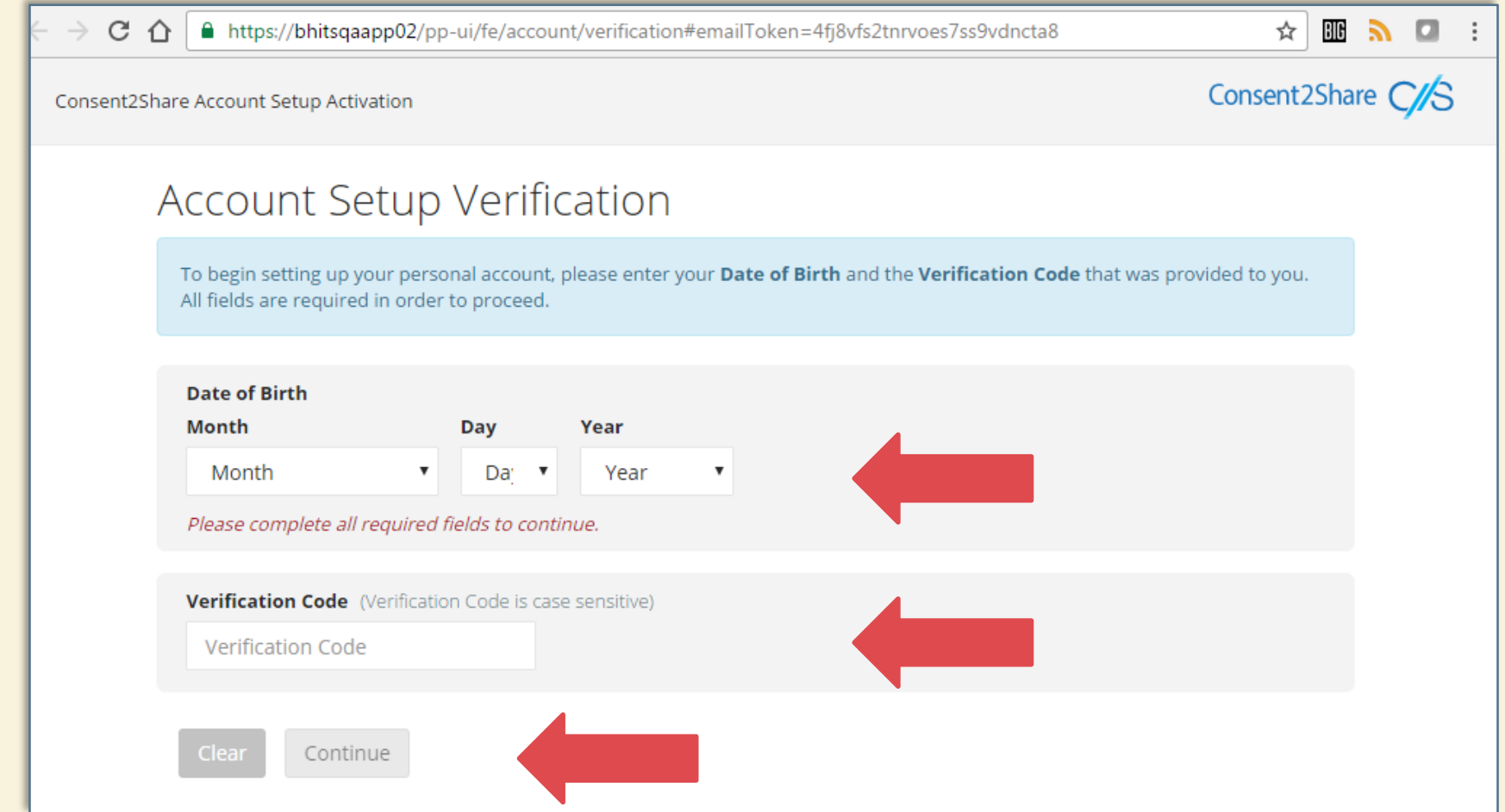

### Create Your Password

At the Create Your Password Page:

- 1. Enter a password
- 2. Re-enter a password
- 3. Click the Submit button

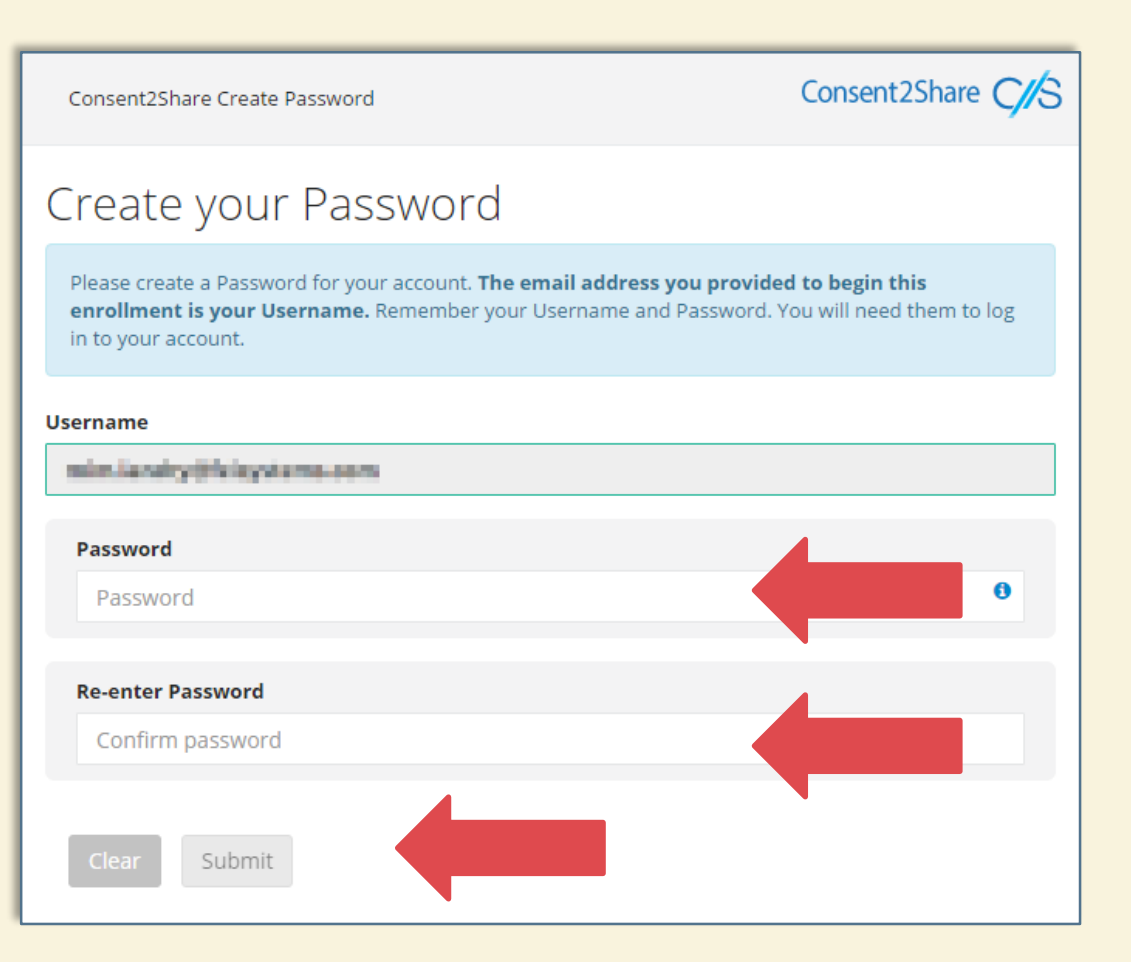

### Account Activation Complete!

- Next, you will see the Account Activation Complete Page
- Congratulations! Your Consent2Share account is now activated

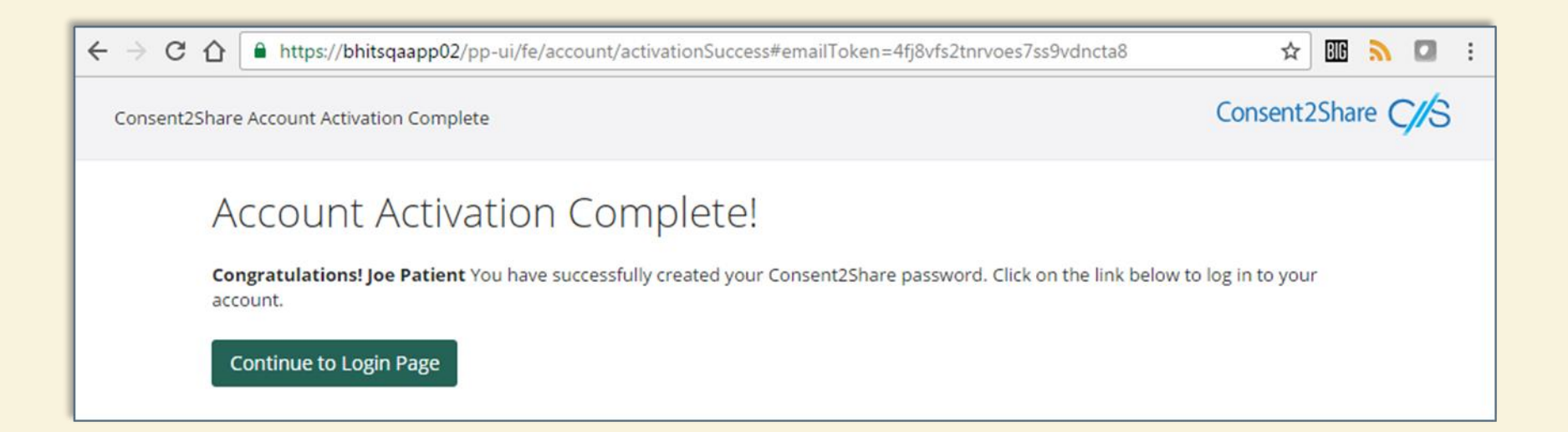

### Click the Continue to Login Page Button

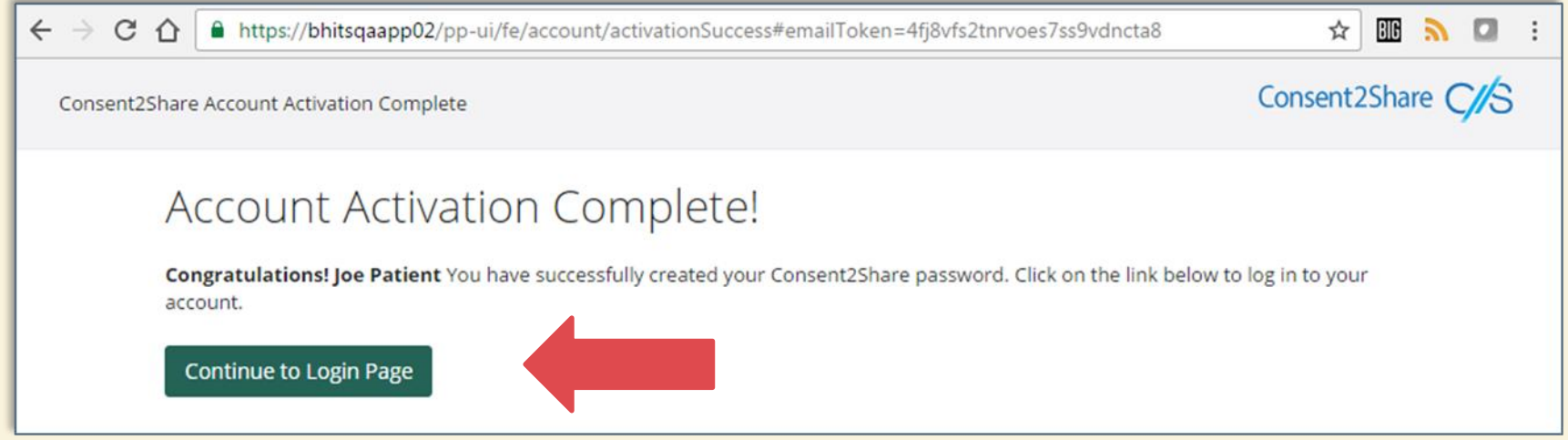

- Click the Continue to Login Page button
- You will be brought to the Consent2Share Login Page

### The Consent2Share Login Page

### Consent2Share C/S

### **Take control of your** health and well-being with Consent2Share.

### **No Account? Register Today!**

To register for Consent2Share, please contact your provider and ask about a Consent2Share Account.

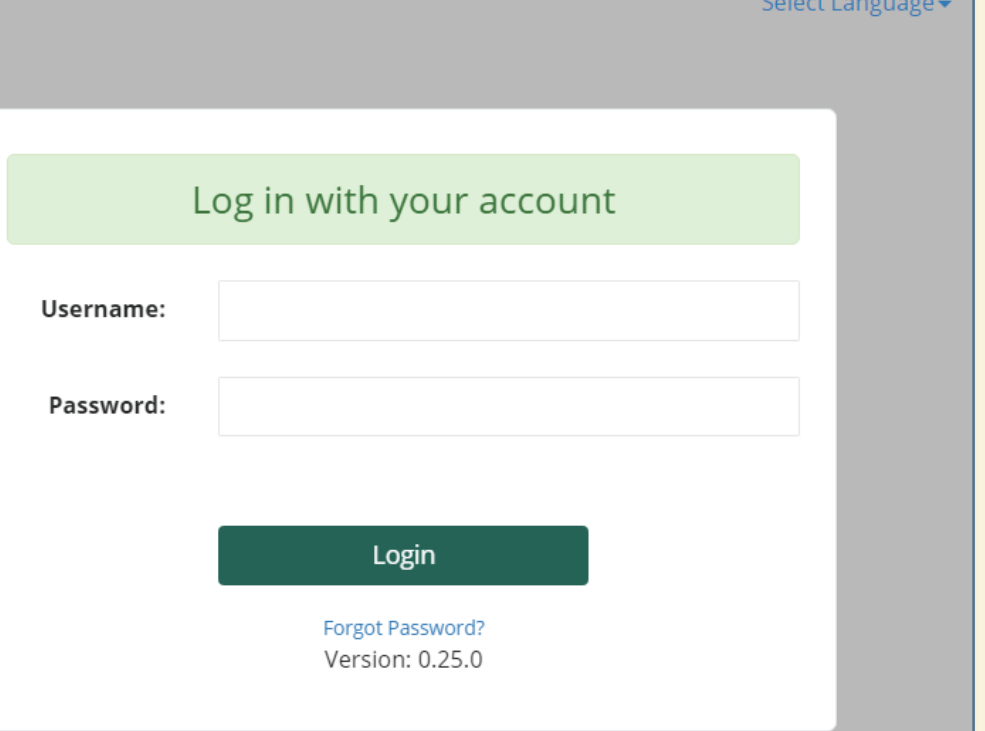

### Enter Consent2Share

- At the Consent2Share home page:
	- $\checkmark$  Select the language of your choice (top right corner)
	- Enter your Username and Password
	- $\checkmark$  Click the Login button

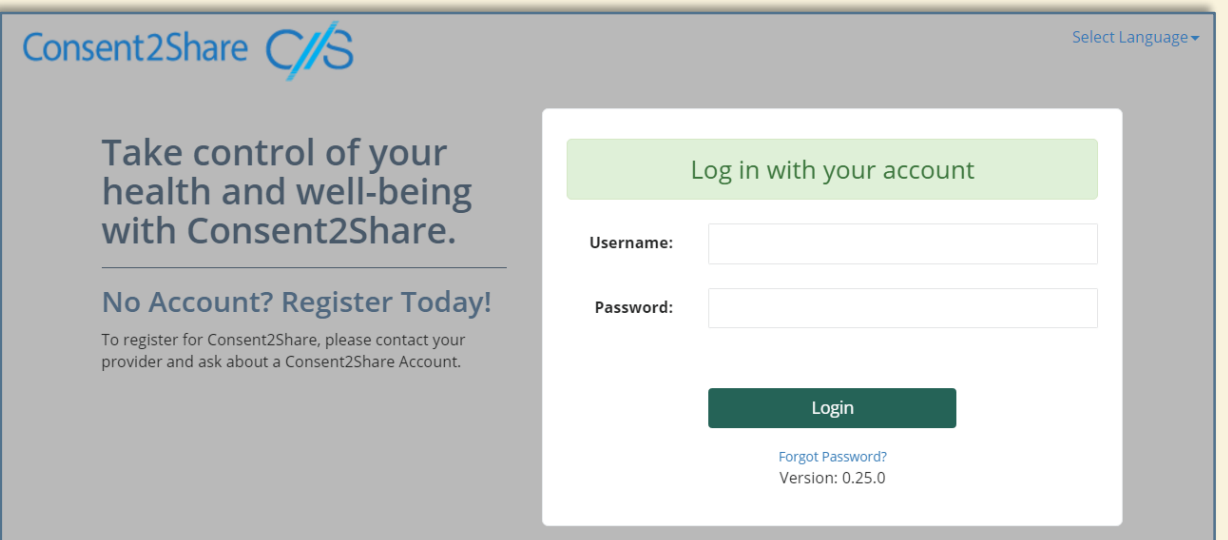

### Your Consent2Share Home Page

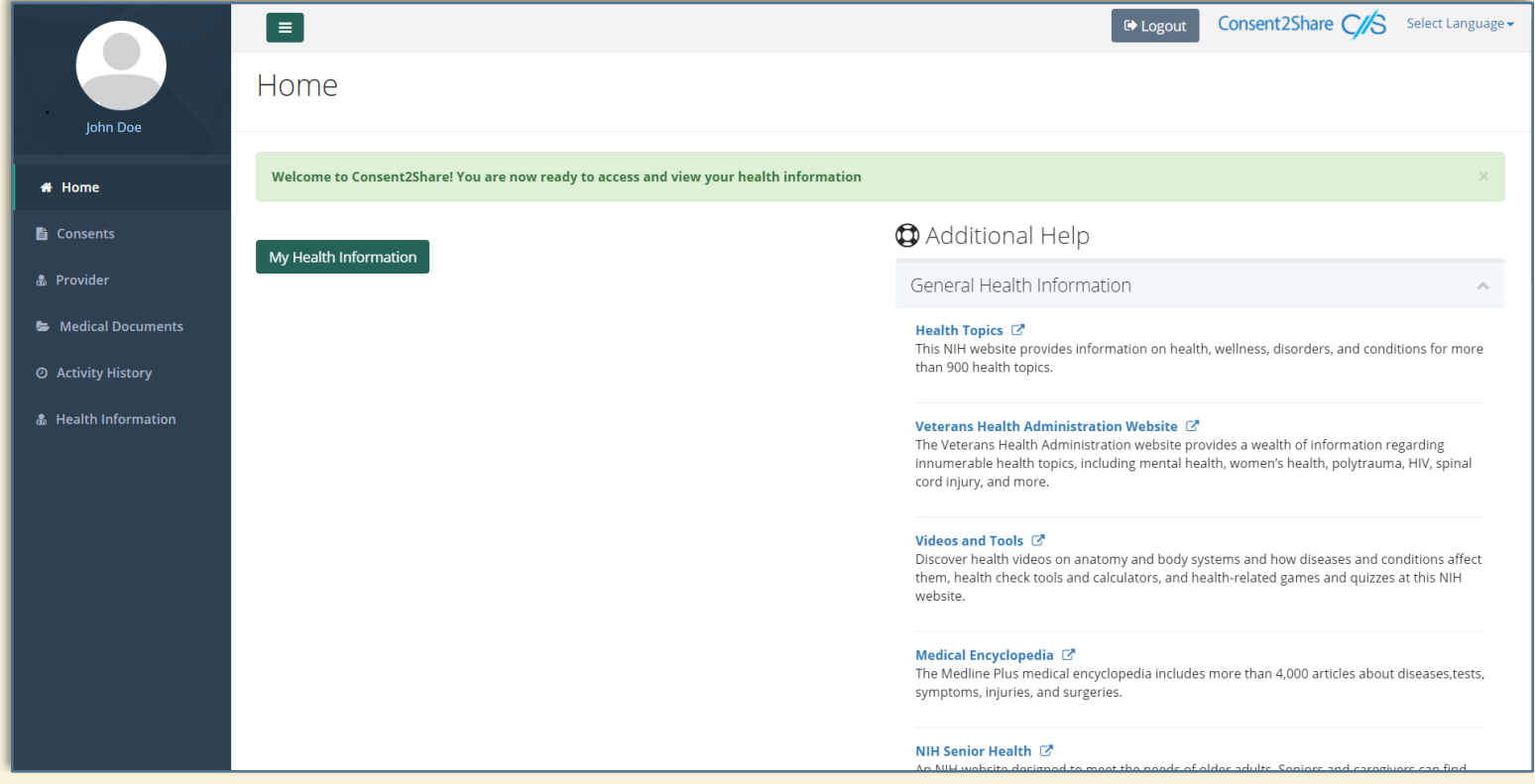

### Your Consent2Share Home Page

### Your Home Page has links to:

- **Consents**
- **Providers**
- Medical **Documents**
- Activity History
- Health Information
- General Health Information

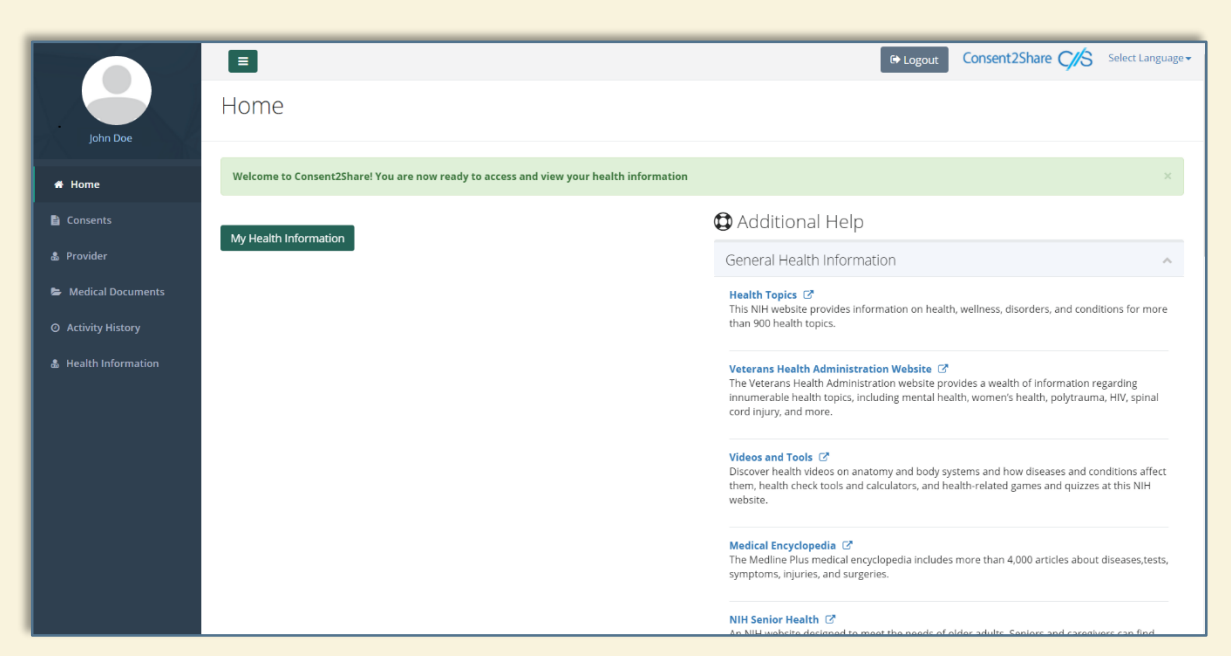

### Add Your Providers

- You will likely have multiple health care providers
- These can include primary care, mental health, addiction treatment, and specialty providers such as dermatologists
- Consent2Share enables you to share all or part of your health information with your providers
- Thus, a first step is to add providers to your account
- On the home page, click on the Providers tab and search for your provider

### Add First Provider

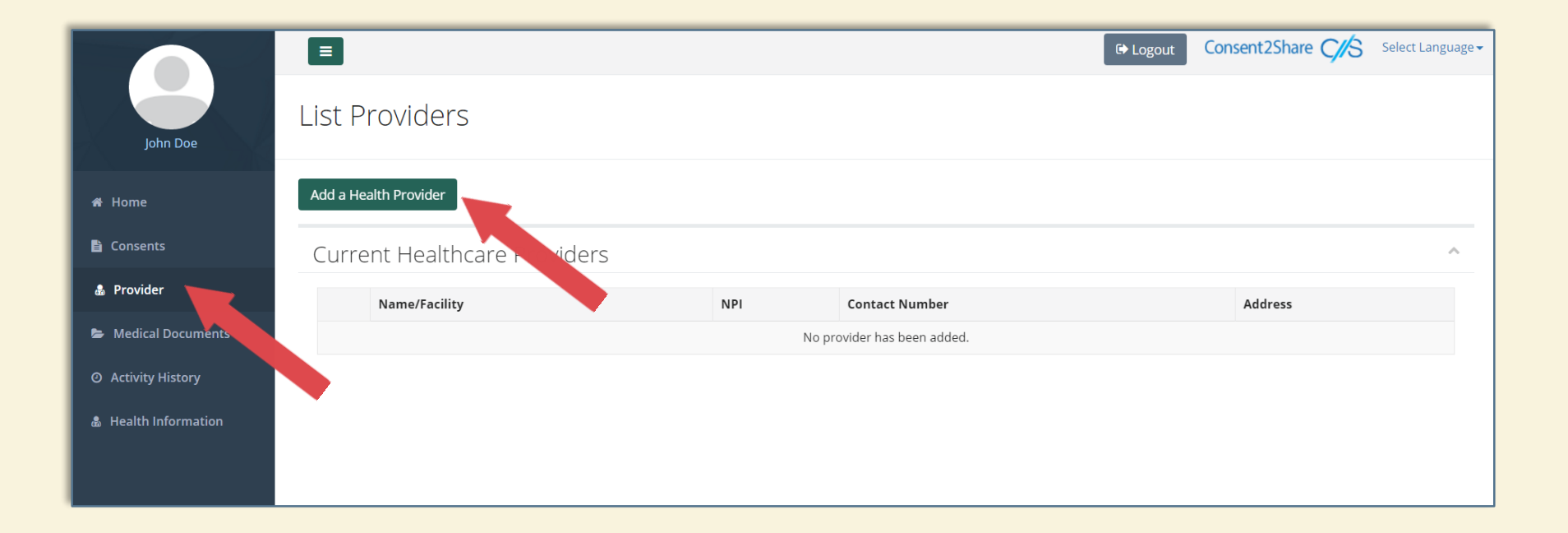

• First, select the Provider menu and click the Add a Health Provider button

### Search for the First Provider

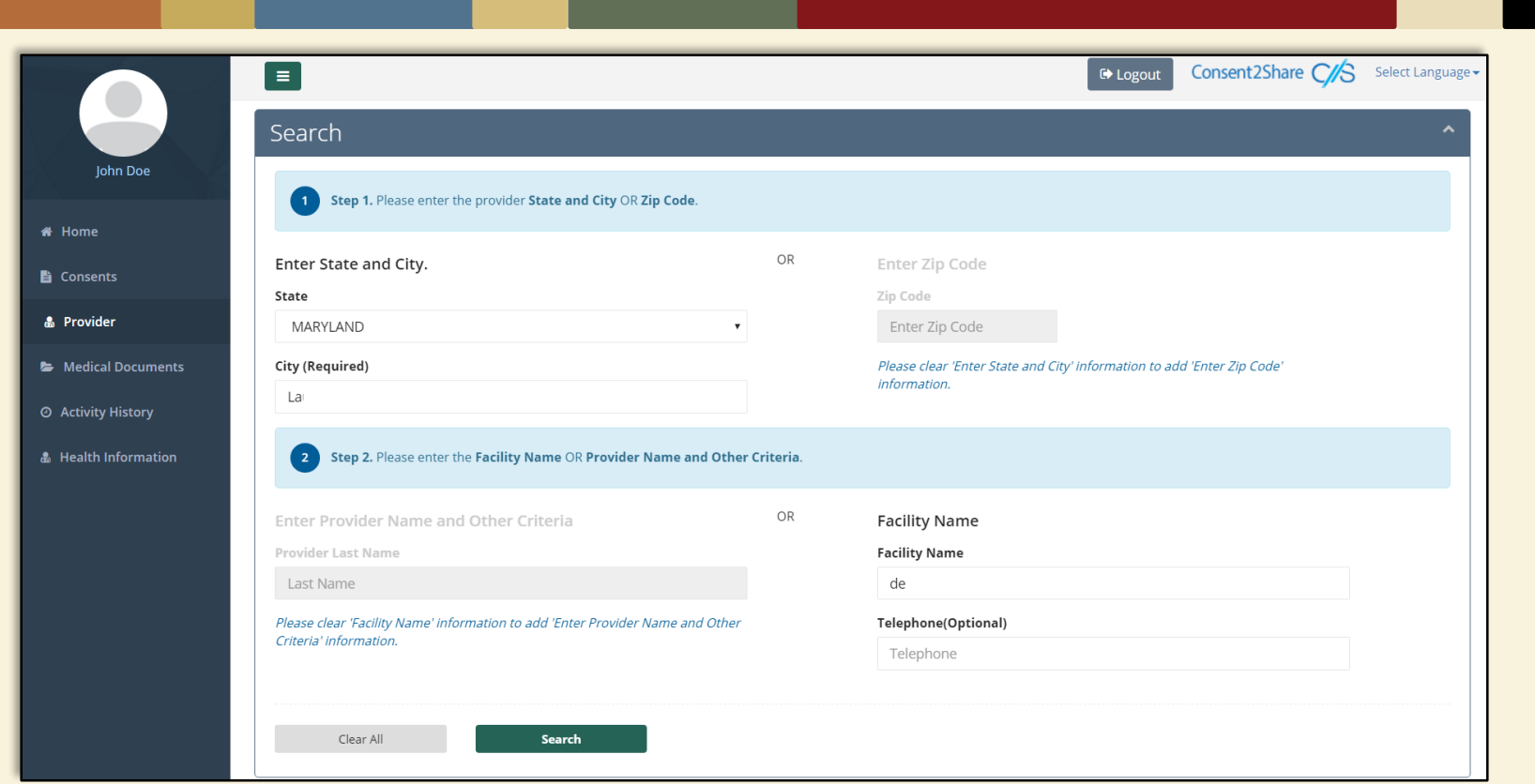

• On the Providers page, search for your provider

### Select Desired Providers from the List

- From the Search Results, select the desired Providers by clicking Add this Provider. Selected providers will appear on the right-hand side
- Click the Add to Provider List button to confirm the selection
- Note: At least two providers are needed to create a consent

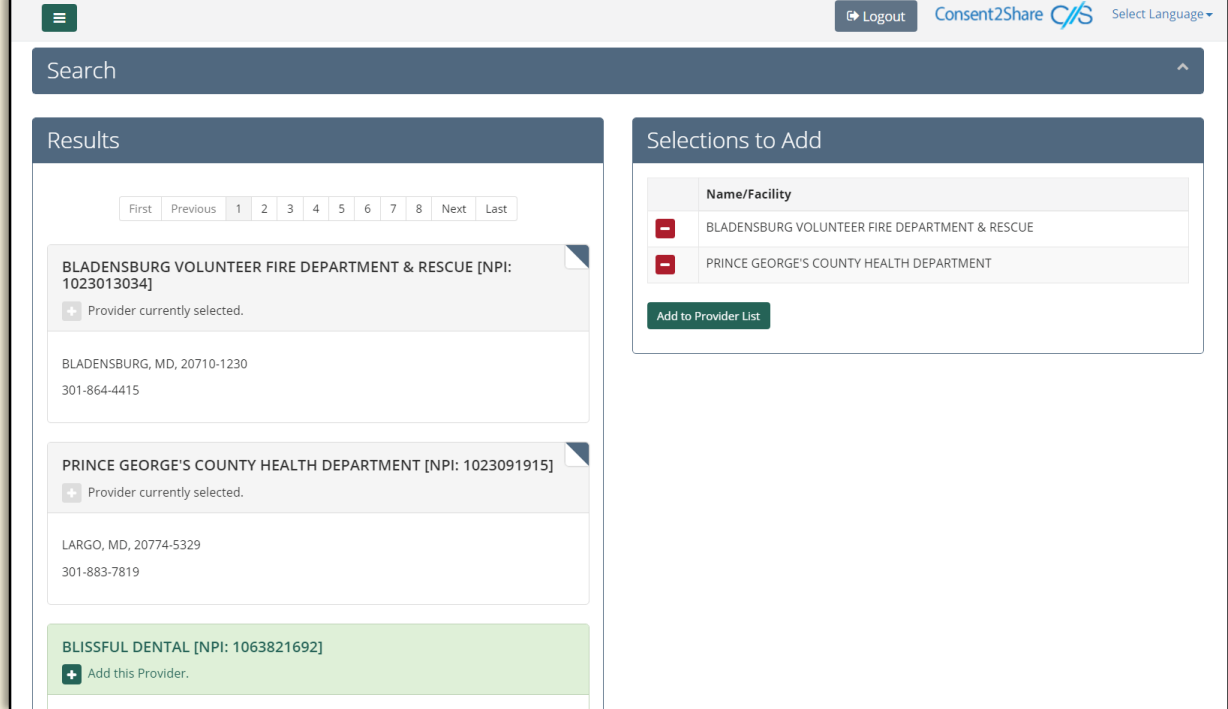

### Create Consent Page

### Now that you have added your providers, you can provide consent to have the providers view your medical records

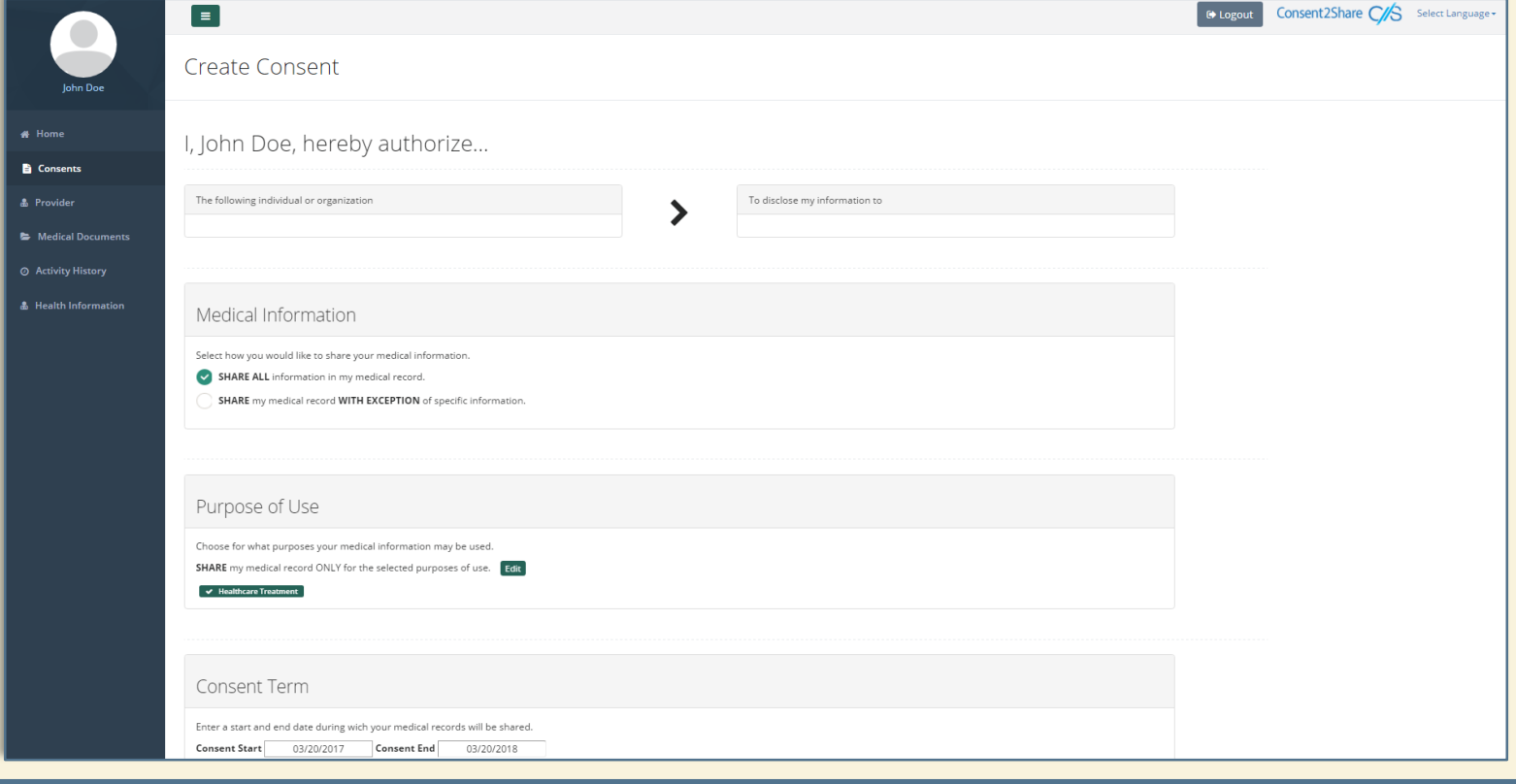

### Consent, Sharing Data, and Time Limits

On the Create Consent page:

- You can choose to share all or parts of your health records
- You can choose the reason for sharing your health records
- You can also decide how long you would like your records to be shared with this provider
- The following page illustrates how to make these choices

### Create a Consent Page

- From the Consents menu, click on Add a consent
- Enter the information required in Authorize, Medical Information, Purpose Of Use and Consent Term.

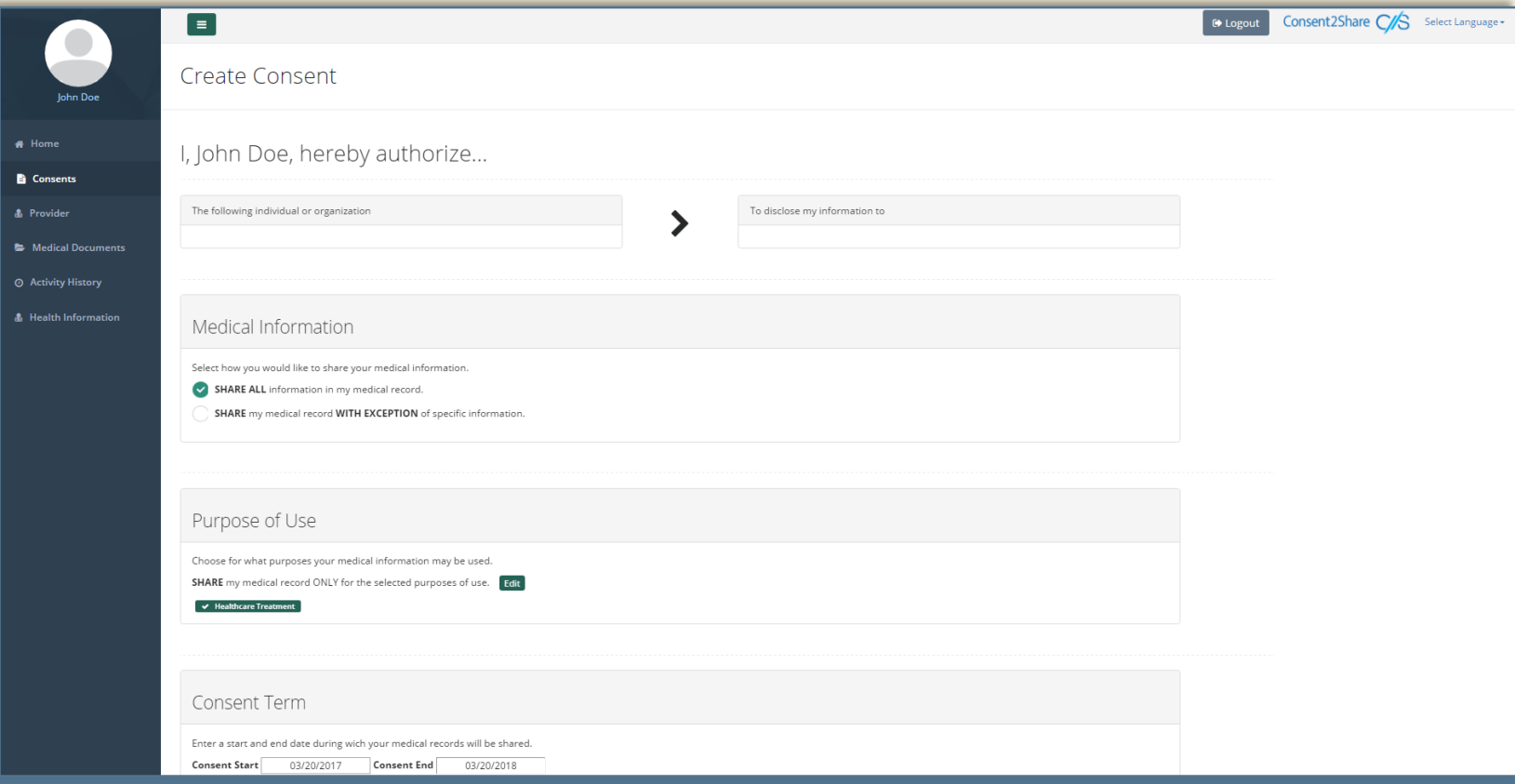

### Save Consent

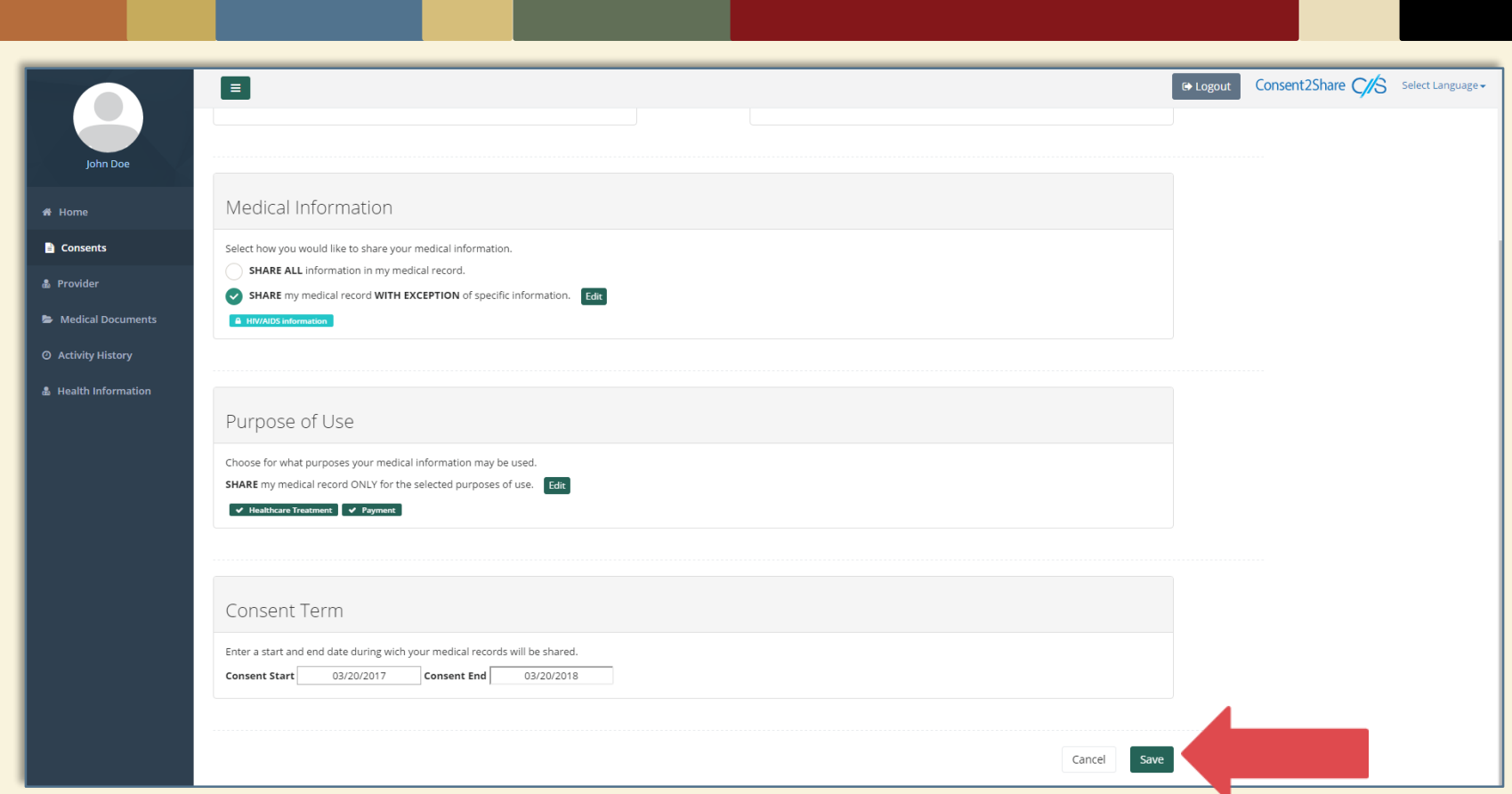

After selecting your terms for the consent, click the Save button, which takes you the List Consents Page

### List Consents Page

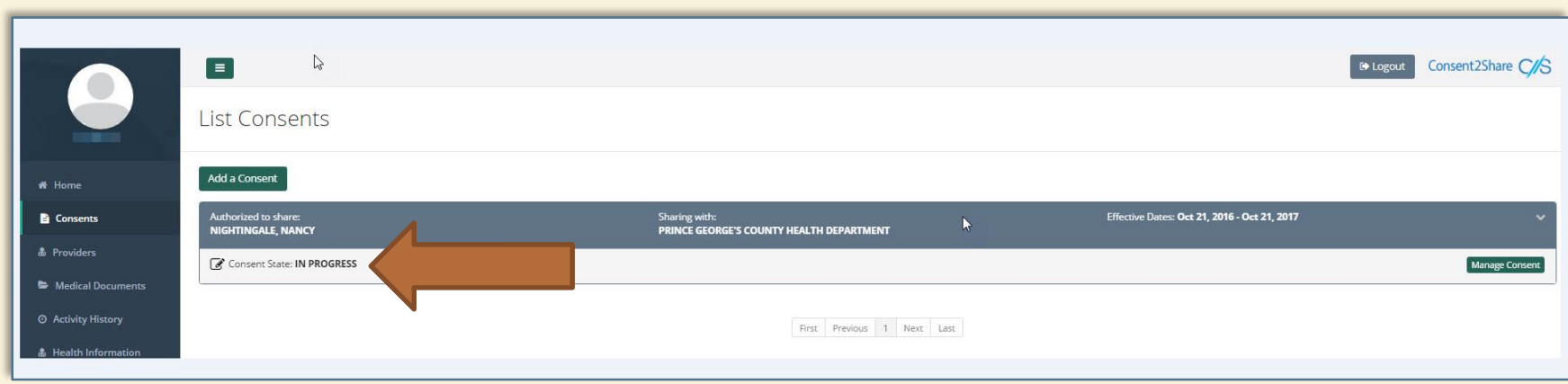

- This page shows the status of all the consents created
- Clicking on the green Manage Consents button opens up popup window to help you manage your consent

## Try My Policy

- Consent2Share has a feature called Try My Policy
- This allows you to review your health record before you share it with your providers
- It shows the information you have chosen to share or not share
- To use Try My Policy, click the Consents menu from the navigation bar
- Click on Manage Consent, which opens the Consent Options pop-up window
- Select Try My Consent Policies Against My Medical Record Before Sharing
- The screenshots of the steps described above are shown in the following pages

### Try My Consent Option

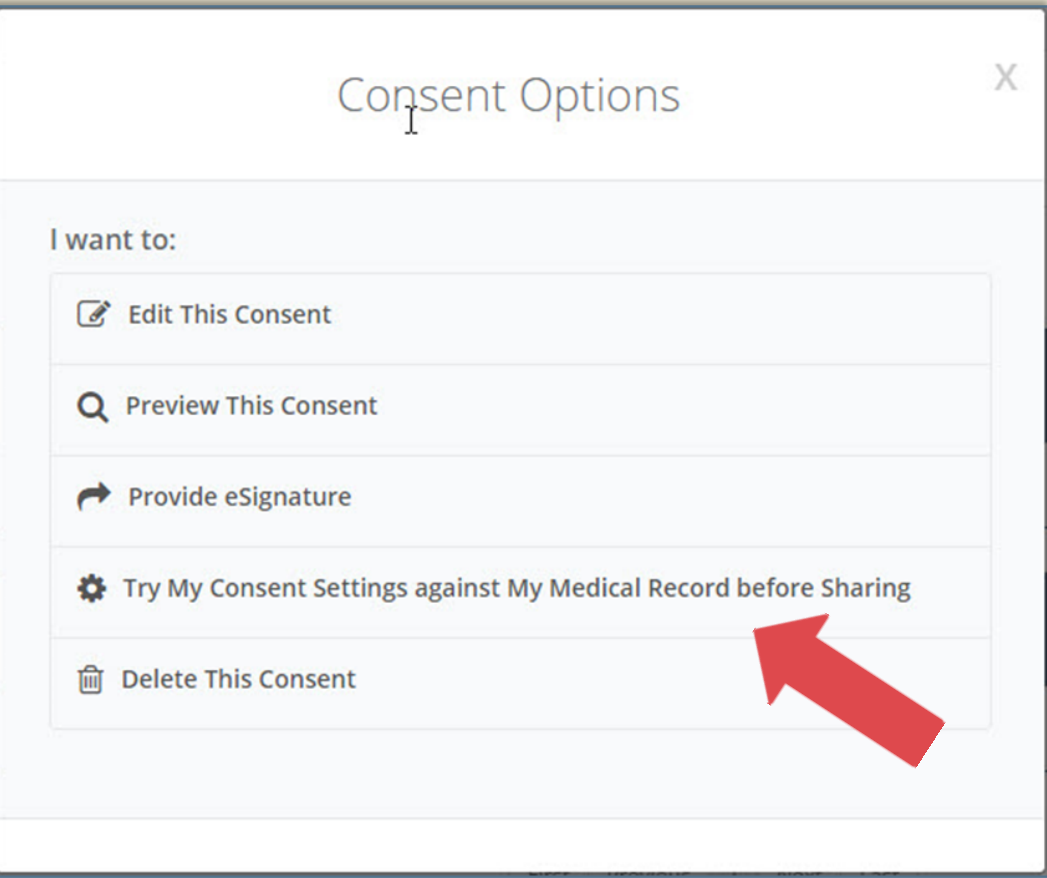

### Apply My Record

• When you select Try My Consent Policies Against My Medical Record Before Sharing, you will see the Apply My Record popup box

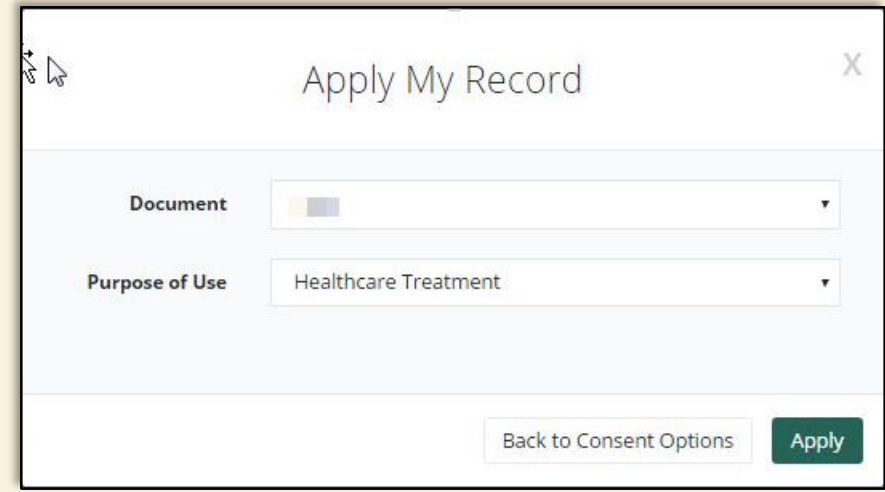

### Review the Results

- After you click Try My Policy, a copy of your health report will display
- It will include the health information you have chosen to share
- It will highlight the information that you have chosen NOT to share in red as shown in the next page

### Try My Policy Results

**Bupropion Hydrochloride 100 MG [Wellbutrin] Tablets** 

3/03/2016

Per your share settings, items highlighted in Red are marked for redaction and will not be shared; they are only shown for review purposes. Always consult your doctor regarding possible risks and side effects resulting fro preferences and settings.

### **MEDICATIONS Date** Prescription **Directions Status** Indications **Fill Instructions** 2/12/2016 Methadone 1mg/ml SF 3 doses, 40 ml **Active Opioid Abuse Disorder Packaged doses** 2/12/2016 Albuterol 0.09 MG/ACTUAT inhalant solution 0.09 MG/ACTUAT inhalant solution, 2 puffs once **Active** Asthma **Generic Substitition Allowed** 2/15/2016 Methadone 1mg/ml SF 2 doses, 40 ml **Active Opioid Abuse Disorder Packaged doses** 2/17/2016 Methadone 1mg/ml SF 3 doses, 40 ml **Active Opioid Abuse Disorder Packaged doses** 2/29/2016 Methadone 1mg/ml SF 3 doses, 40 ml **Opioid Abuse Disorder Packaged doses Active** 3/03/2016 Methadone 1mg/ml SF 3 doses, 40 ml **Active Opioid Abuse Disorder Packaged doses**

30 doses, 100 mg tablets

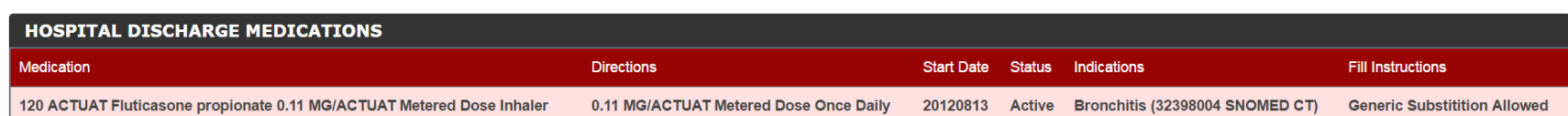

**Active** 

**Depressive Disorder** 

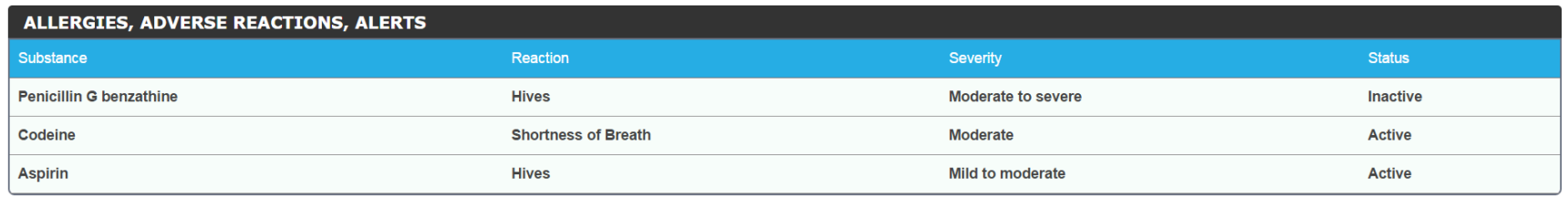

**Generic Substitition Allowed** 

### Provide Electronic Consent

- After you review your Try My Policy Results, and are comfortable with your choices, you can then provide electronic consent
- You can do so by checking the Attestation Box shown on the following page

## Choose eSignature Option

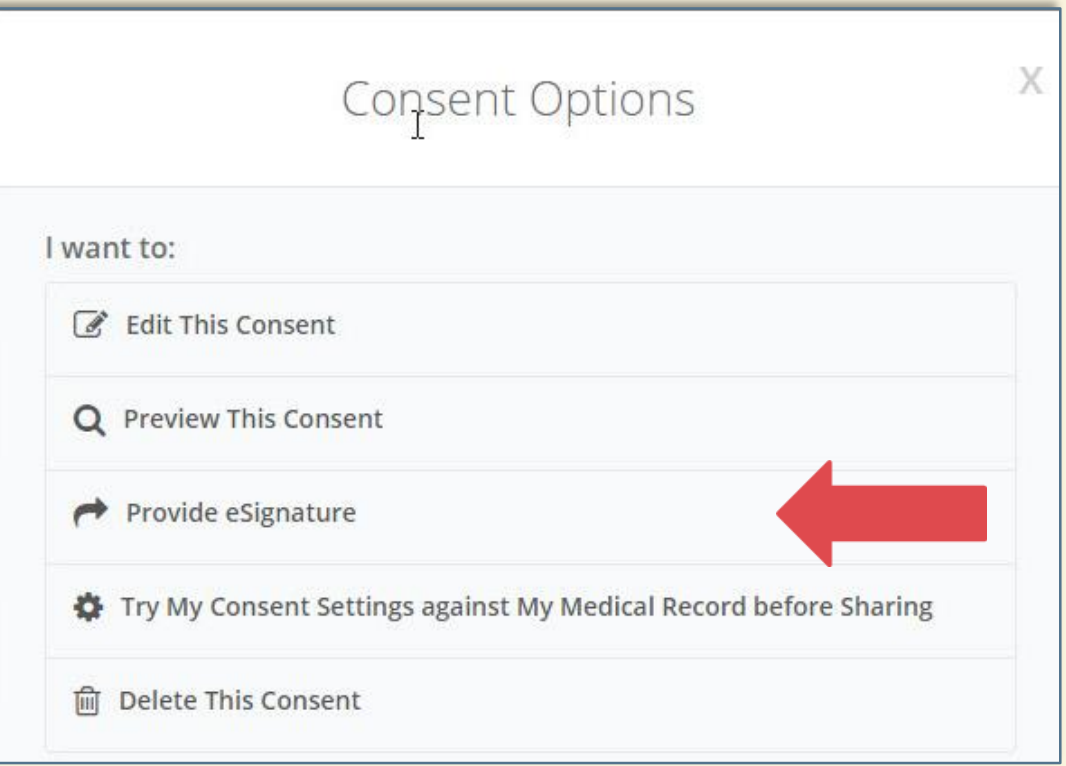

- From the List Consents Page, click on Manage Consents
- From the Consent Options pop-up window, select Provide eSignature
- That will bring you to the Consent to Share My Medical Information page

### Before Providing eSignature

- This is the Consent to Share My Medical Information Page
- It allows you an opportunity to review your decisions

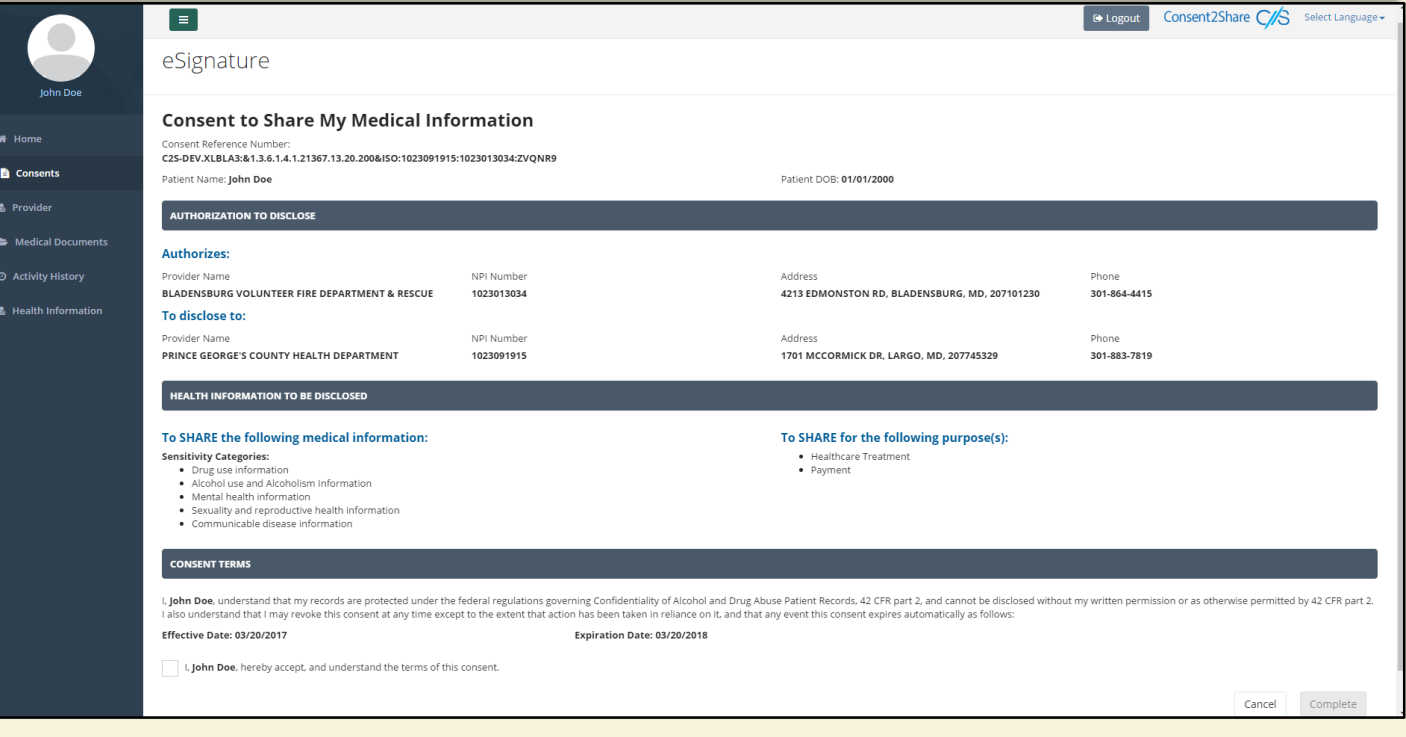

### Enable Pop-up (If Needed)

- You may receive a pop-up blocker message at this point
- This message is informing you that you need to disable popup blockers for this website
- If you receive a pop-up blocker, use your browser's approach to disable the blocker and enable the pop-up window
- Below are instructions for the Google Chrome browser:

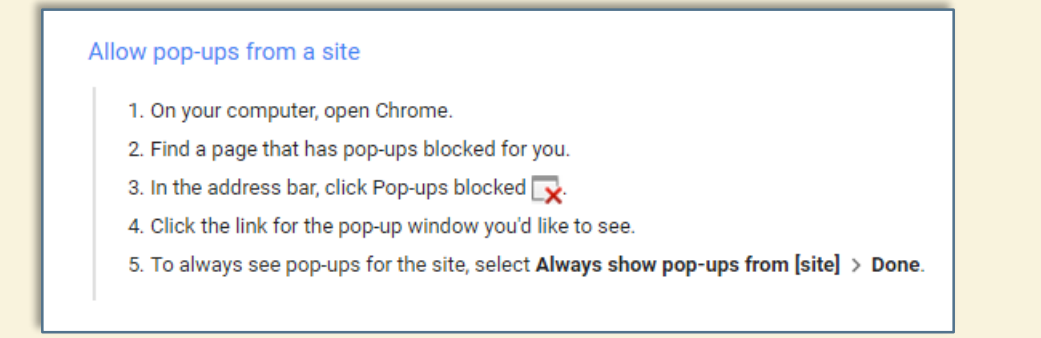

### Consent to Share My Medical Info

• Check the Consent Terms box to provide consent

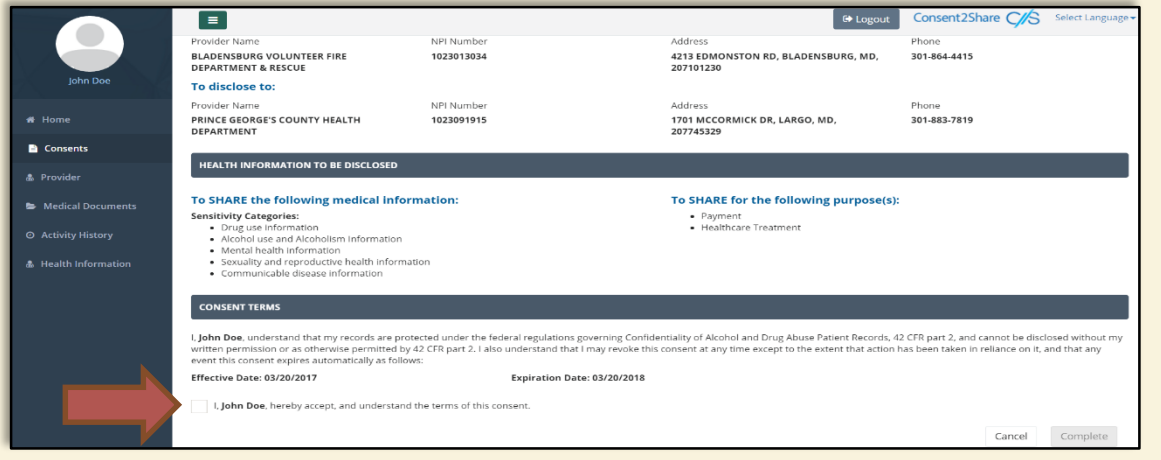

• It prompts you to authenticate again

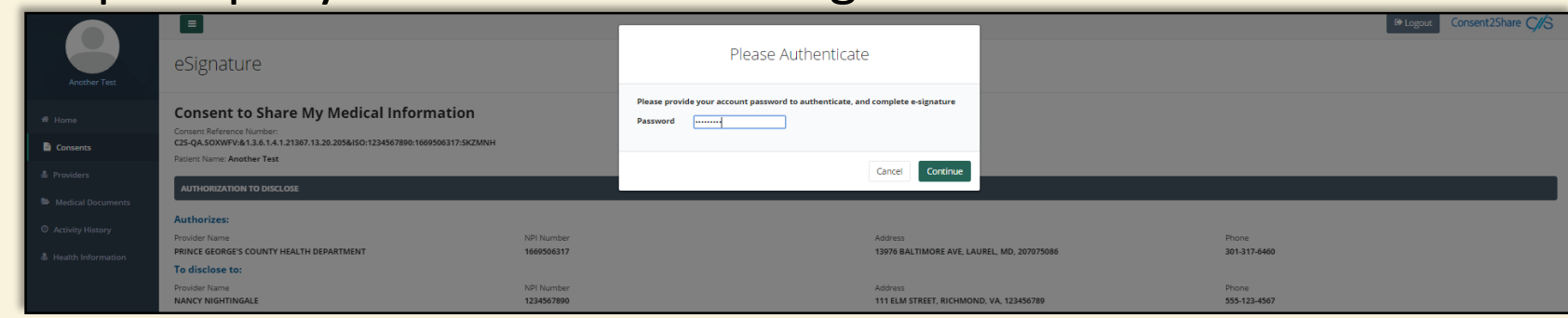

### Create a Consent by Providing eSignature

• After you click the Complete button after authenticating, you have created a consent by electronically signing it. You will receive a pop-up consent success notice.

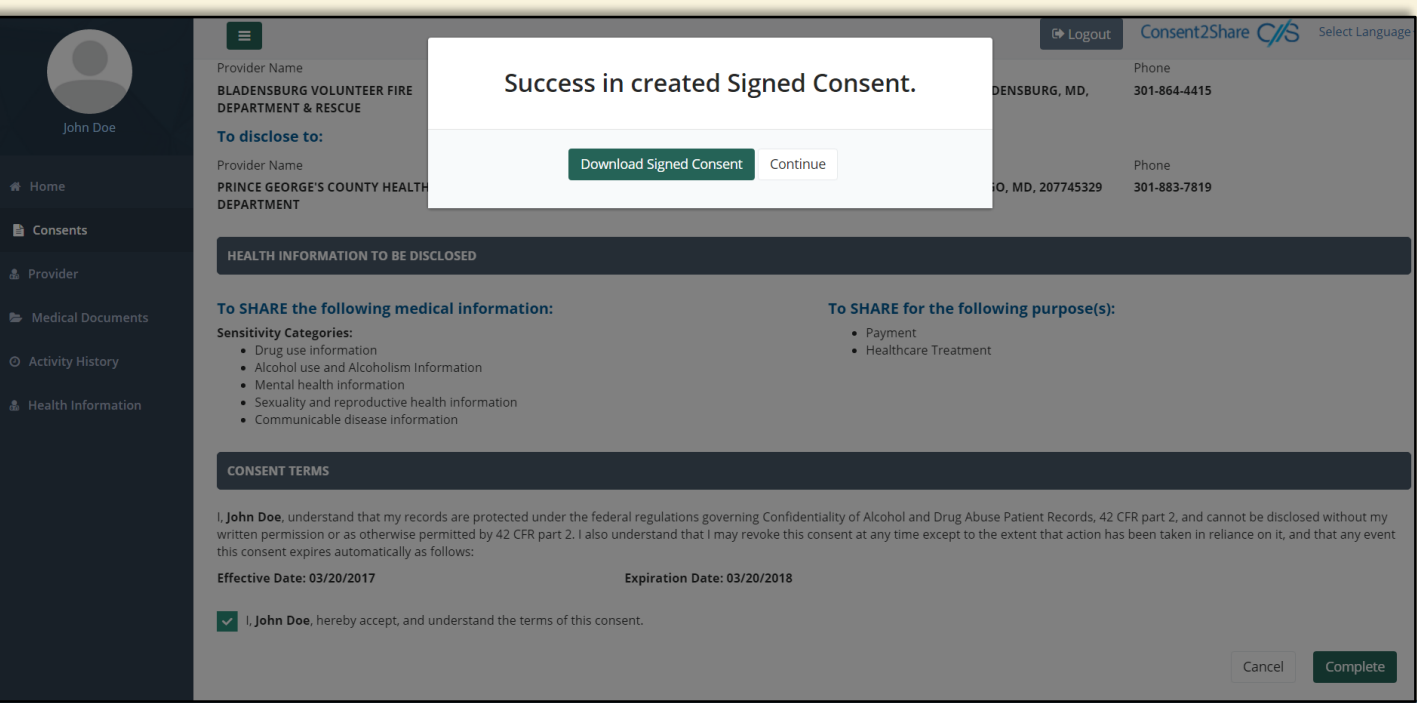

## Consent to Share My Medical Info

• Once you have electronically signed the consent, you will receive a pop-up consent success notice

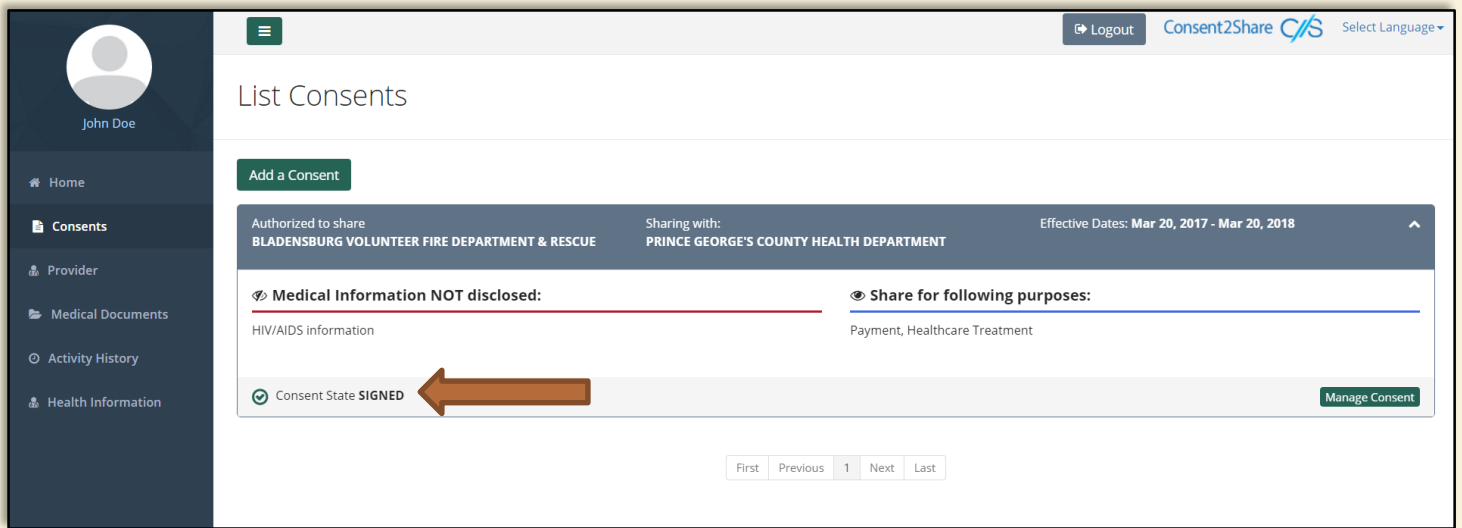

- You can download the attested consent by clicking on Mange Consent and then selecting View Signed Consent
- It will be a PDF file that you can save on your computer
- Your providers can view the information you have chosen to share through Consent2Share

### Revoke Your Consent

- Once you have created a consent, you can revoke the consent
- At the Home Page, Select Consents on the left hand side
- A Consent Options pop-up box will open
- Select Revocation

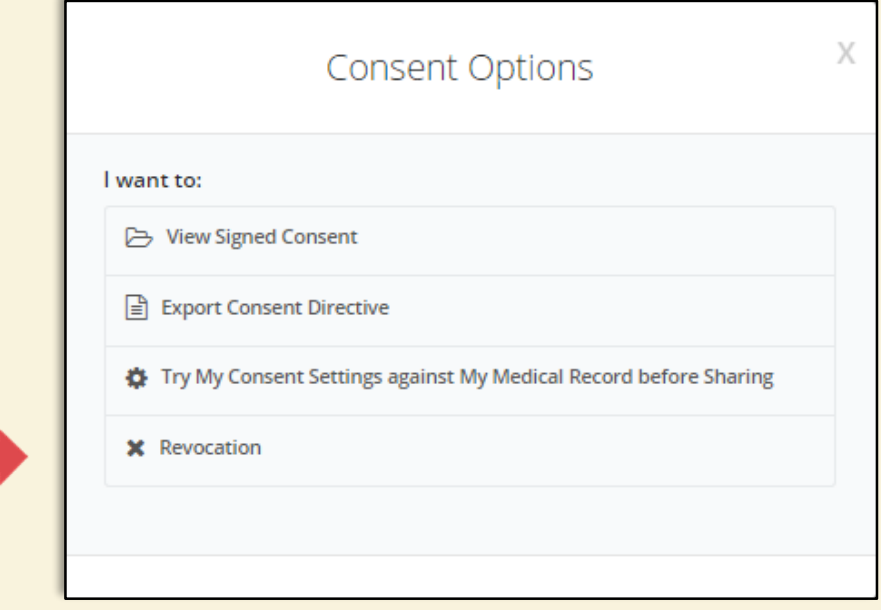

### Sign Consent Revocation

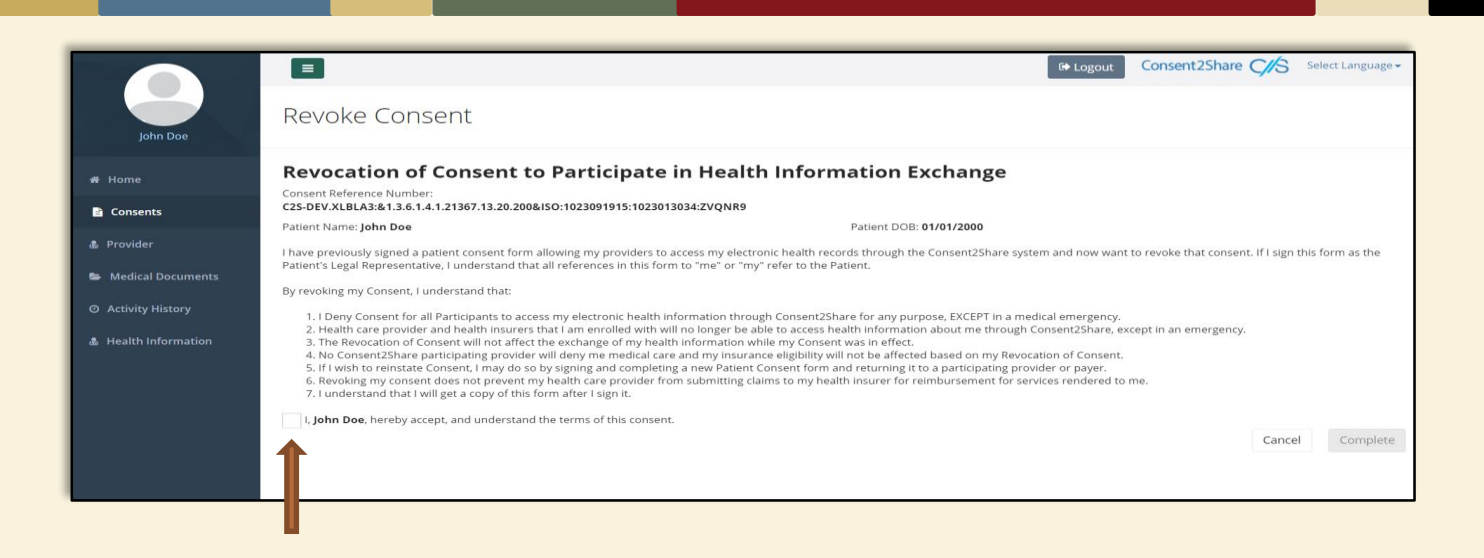

- After you select Revocation, a Revoke Consent page will open
- To revoke your consent, click the attestation check box as shown

### Enter Password to Authenticate

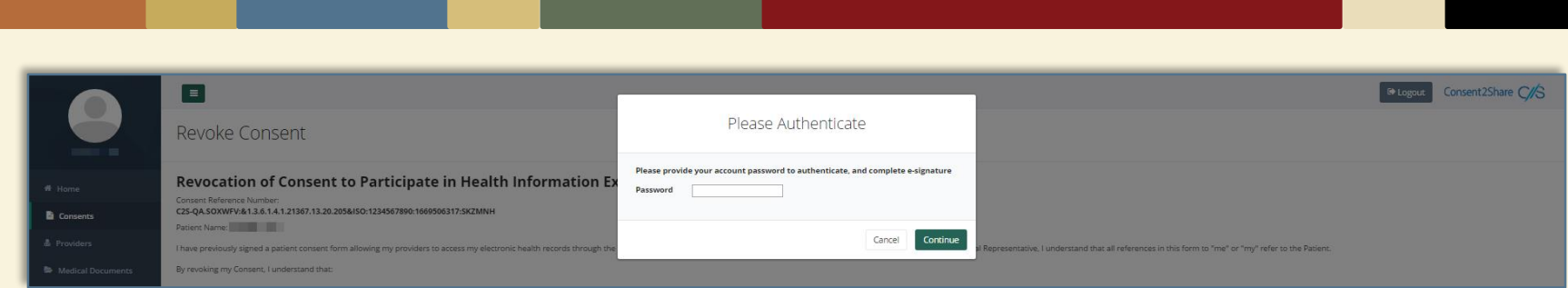

• After you click the check box on the Revoke Consent page, authenticate by entering your account password and click the Complete button

### Complete Revocation Process

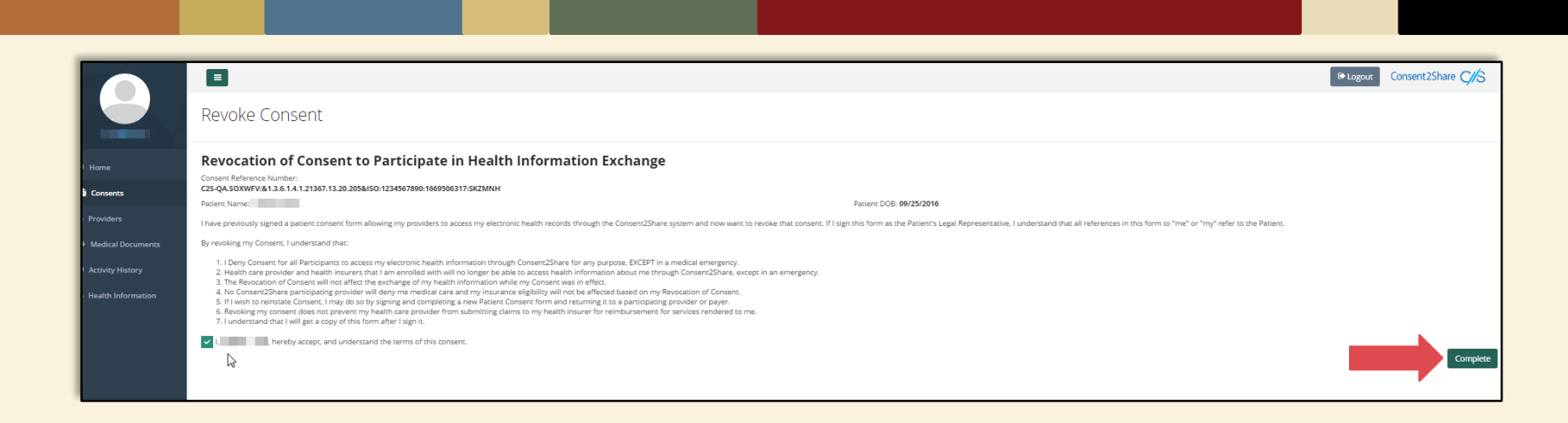

- After you enter your password, the Complete button will turn green
- Click the green Complete button and your consent will be revoked

### Complete Revocation Process

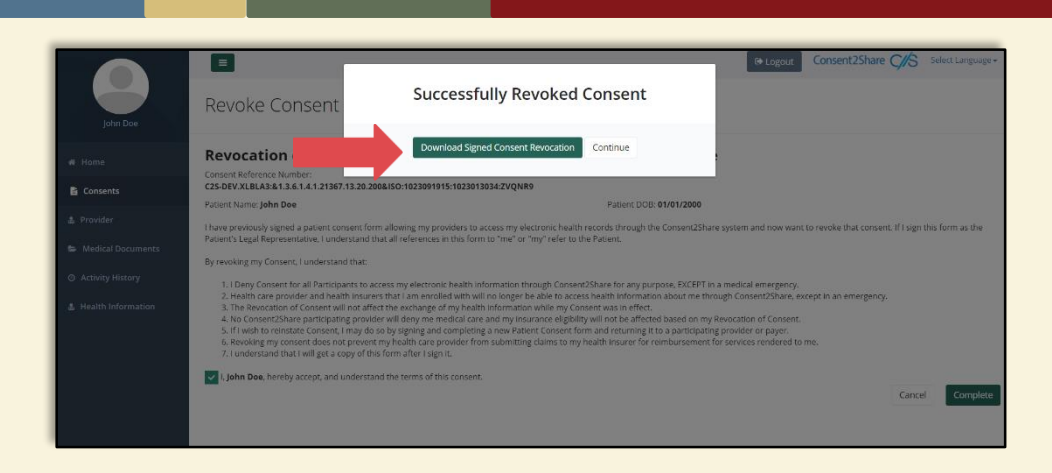

• Revoked consent may be downloaded as a PDF by clicking Download Signed Consent Revocation

### Complete Revocation Process

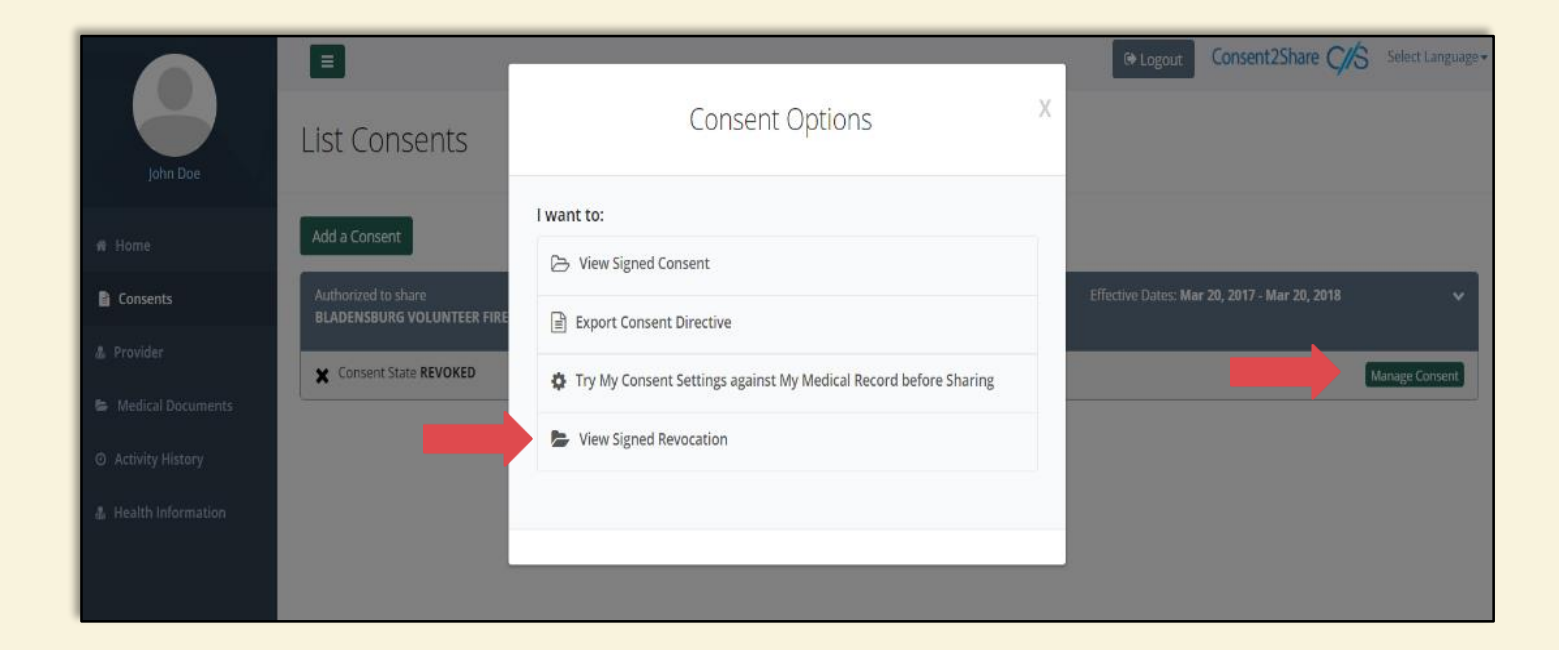

• Revoked consent may also be downloaded as a PDF by clicking Manage Consents from the Consents menu and then selecting View Signed Revocation